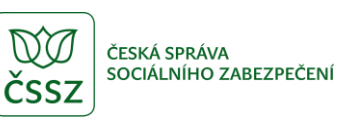

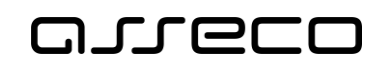

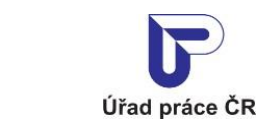

Školy a absolventi - veřejný přístup

Uživatelská příručka

verze 4.0

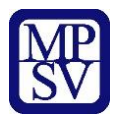

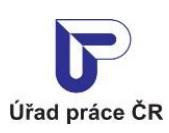

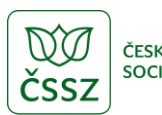

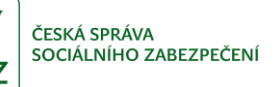

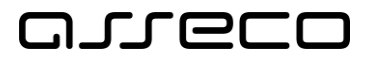

#### **Historie dokumentu**

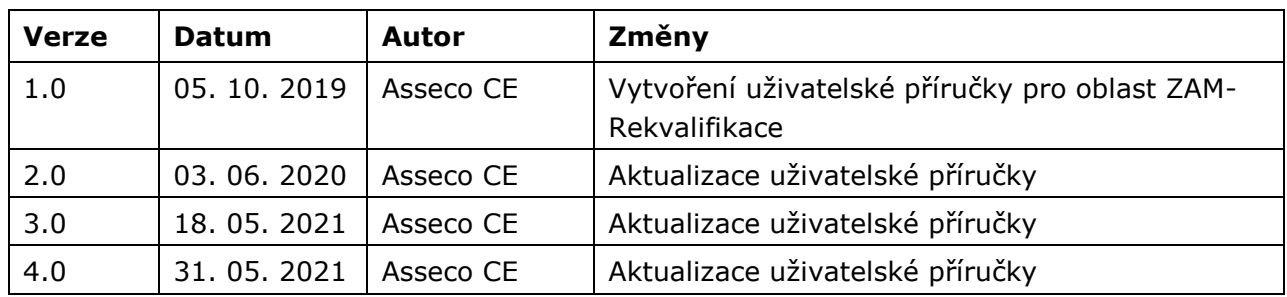

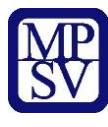

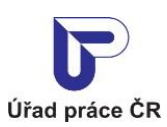

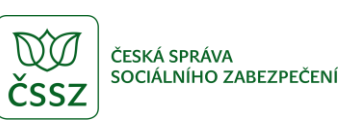

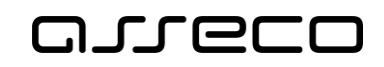

# Obsah

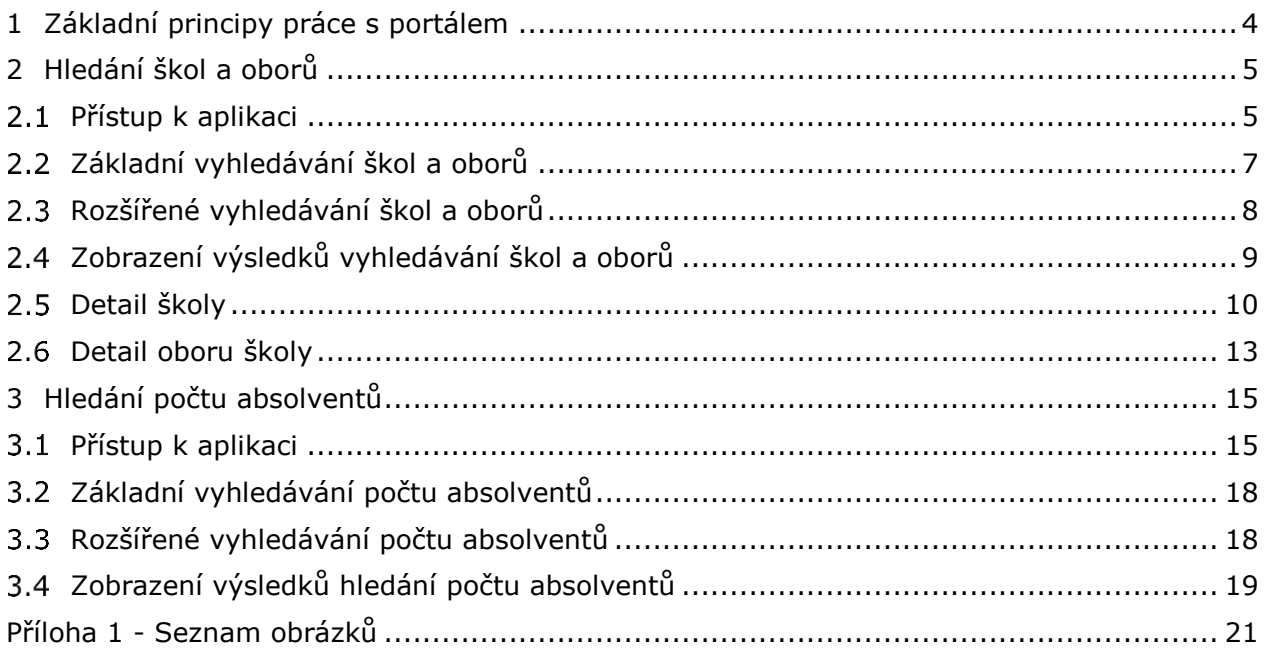

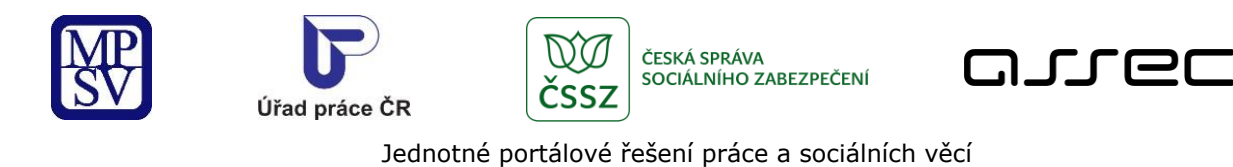

# <span id="page-3-0"></span>1 Základní principy práce s portálem

Popis obecných pravidel pro práci s portálem MPSV je uveden v samostatném dokumentu – uživatelské příručce ["Základní principy práce s](https://www.uradprace.cz/documents/37855/1052351/MPSV_JPRPSV_Uzivatelska_prirucka-zakladni_principy.pdf) portálem MPSV".

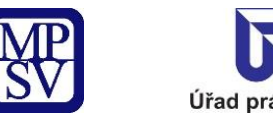

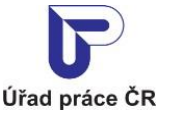

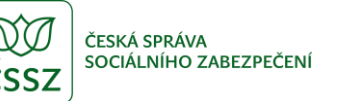

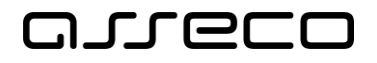

# <span id="page-4-0"></span>2 Hledání škol a oborů

Aplikace umožňuje vyhledávat informace o školách a jejich vzdělávacích oborech. Vyhledávání probíhá v databázi, kterou vlastní a plní Úřad práce ČR.

Součástí zjišťování informací o škole je i poměr mezi přihlášenými a přijatými uchazeči.

#### <span id="page-4-1"></span>2.1 Přístup k aplikaci

Na úvodní stránce portálu MPSV vyberte v hlavním menu záložku **MPSV**. V zobrazeném menu druhé úrovně vyberte záložku **Průvodce** a v zobrazeném navigačním menu zvolte položku **Práce a zaměstnání**.

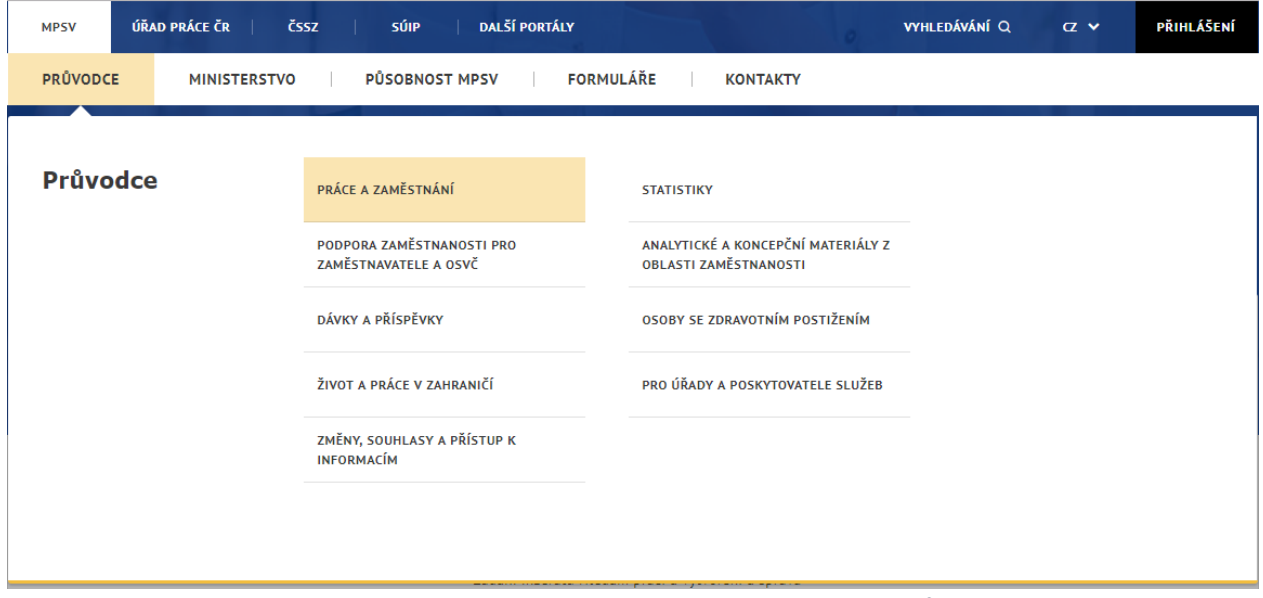

*Obrázek 1: Přístup k aplikaci Hledání škol a oborů*

<span id="page-4-2"></span>Zobrazí se rozcestník **Práce a zaměstnání** s dalšími oblastmi. Klikněte na oblast **Vzdělání a kvalifikace** a dále na aplikaci **Vyhledávání škol a oborů**.

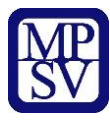

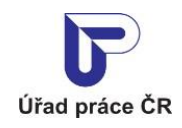

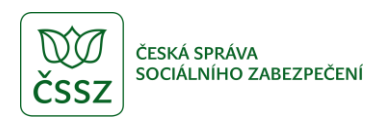

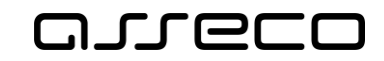

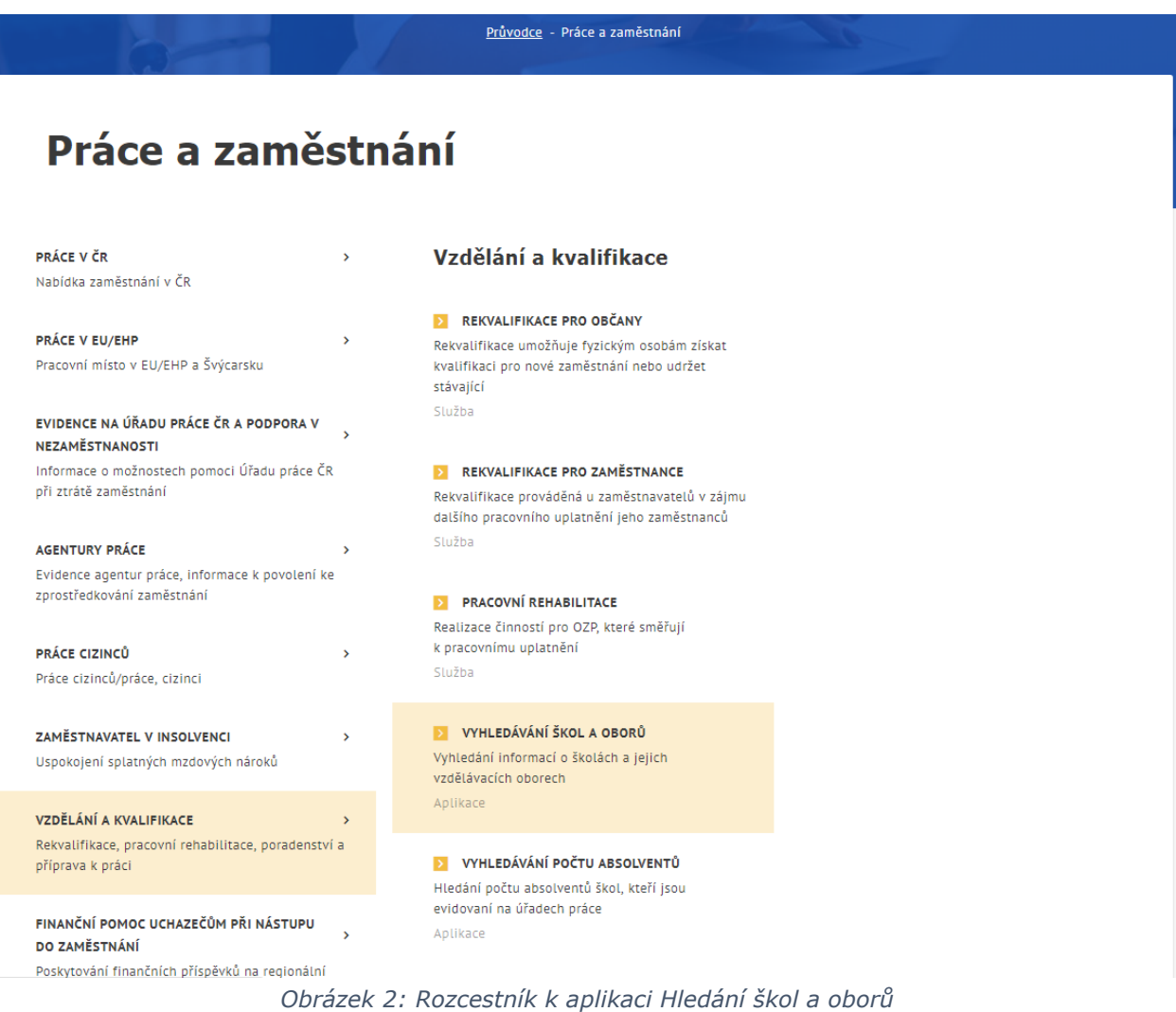

<span id="page-5-0"></span>Zobrazí se úvodní stránka aplikace **Hledání škol a oborů**.

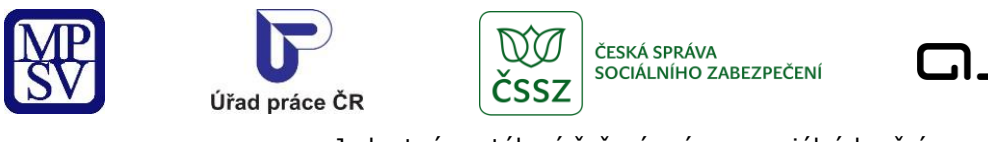

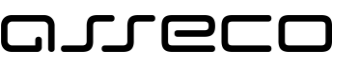

 $\circledcirc$ 

Jednotné portálové řešení práce a sociálních věcí

# Hledání škol a oborů

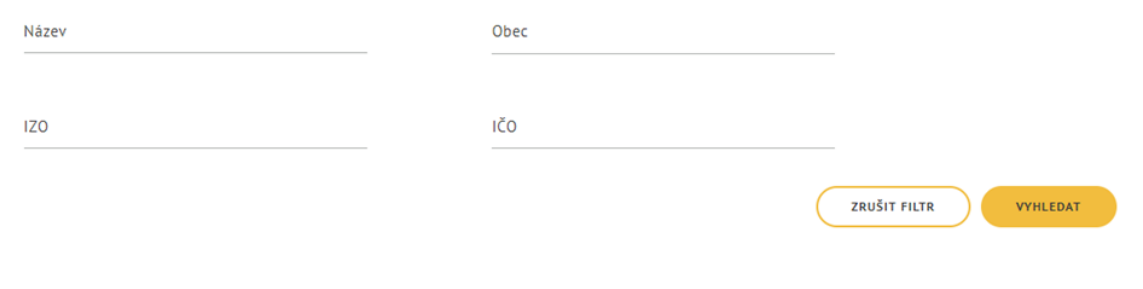

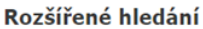

Nalezeno 1 707 škol

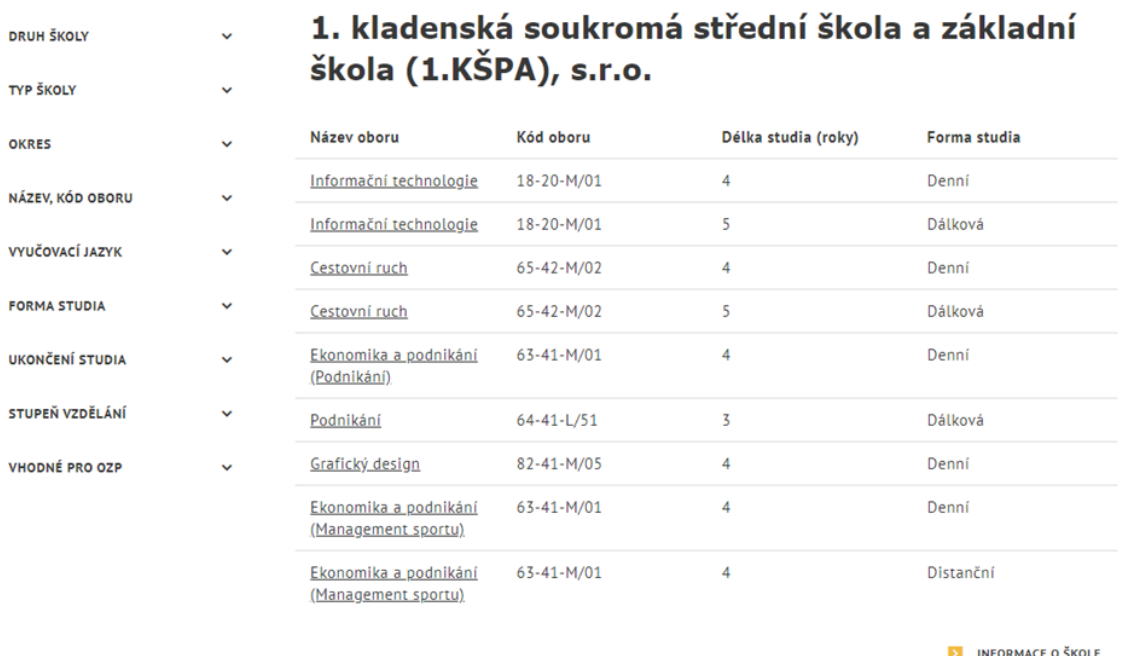

*Obrázek 3: Základní obrazovka aplikace Hledání škol a oborů*

### <span id="page-6-1"></span><span id="page-6-0"></span>2.2 Základní vyhledávání škol a oborů

Po spuštění aplikace **Hledání škol a oborů** se automaticky vyhledají a zobrazí všechny dostupné záznamy.

Pro upřesnění vyhledávání lze zadat tato pole:

• **Název** – textové pole pro vyhledání školy, která v názvu obsahuje zadaný text

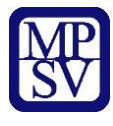

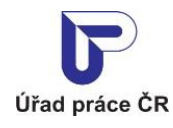

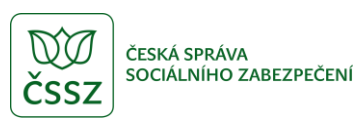

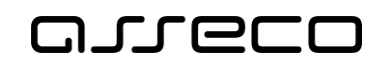

- **Obec**  textové pole s našeptávačem, který se zobrazí po zadání prvního znaku. Vyhledává školy s adresou v dané obci.
- **IZO** textové pole pro vyhledání škol, jejichž identifikátor zařízení obsahuje zadanou hodnotu
- **IČO** textové pole pro vyhledání škol, jejichž IČO obsahuje zadanou hodnotu

Spuštění vyhledávání se aktivuje automaticky po 1 sekundě od posledního zadání vyhledávacího kritéria.

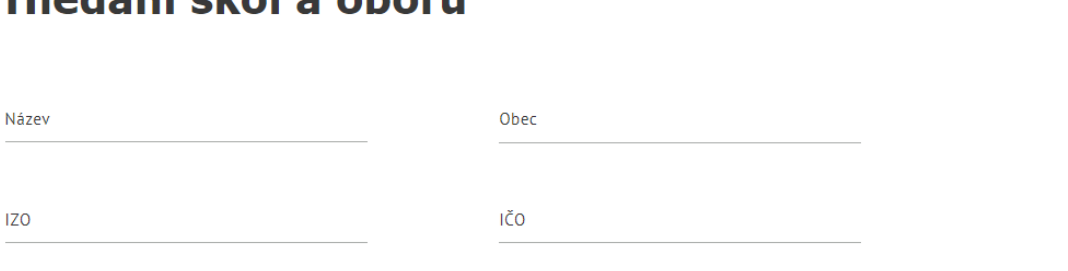

Hledání škol a oborů

*Obrázek 4: Základní hledání aplikace Hledání škol a oborů*

<span id="page-7-1"></span>Tlačítko **Zrušit filtr** umožňuje uživateli smazat všechny nastavené parametry hledání a spustí se automaticky nové vyhledávání.

#### <span id="page-7-0"></span>Rozšířené vyhledávání škol a oborů

Dále je možné vyhledávat školy a obory pomocí Rozšířeného hledání přístupného v levé části obrazovky.

**VYHLEDAT** 

ZRUŠIT FILTR

 $\odot$ 

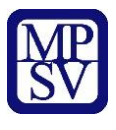

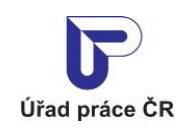

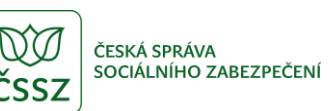

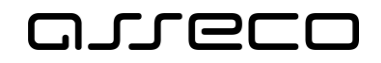

| Rozšířené<br>hledání |  |
|----------------------|--|
| DRUH ŠKOLY           |  |
| TYP ŠKOLY            |  |
| <b>OKRES</b>         |  |
| NÁZEV, KÓD OBORU     |  |
| VYUČOVACÍ JAZYK      |  |
| <b>FORMA STUDIA</b>  |  |
| UKONČENÍ STUDIA      |  |
| STUPEŇ VZDĚLÁNÍ      |  |
| VHODNÉ PRO OZP       |  |

*Obrázek 5: Rozšířené hledání aplikace Hledání škol a oborů*

<span id="page-8-1"></span>Výběr lze omezit podle následujících filtrů:

- **Druh školy**  výběrové pole pro vyhledání škol daného druhu (základní škola, odborná škola…)
- **Typ školy** výběrové pole pro vyhledání škol daného typu (státní, vojenská…)
- **Okres –** textové pole s našeptávačem pro vyhledání škol s adresou v daném okrese
- **Název oboru** textové pole pro vyhledání škol a jejich oborů, které v názvu oboru obsahují zadaný textový řetězec.
- **Kód oboru** textové pole pro vyhledání škol a jejich oborů, které v kódu obsahují zadaný textový řetězec. Kód oboru je kód dle klasifikace KKOV.
- **Vyučovací jazyk –** výběrové pole pro vyhledání škol, na kterých se vyučuje daný jazyk
- **Forma studia** výběrové pole pro vyhledání škol a jejich oborů, které mají vybranou formu studia (denní, dálkové…)
- **Ukončení studia** výběrové pole pro vyhledání škol a jejich oborů, které mají ukončení studia vybranou formou (maturitní zkouška, státní zkouška…)
- **Stupeň vzdělání** výběrové pole pro vyhledání škol a jejich oborů, které mají vybraný stupeň vzdělání (ÚSV s maturitou, VŠ bakalářské…)
- **Vhodné pro OZP** zaškrtávací pole pro vyhledání škol a jejich oborů, které jsou vhodné i pro OZP

### <span id="page-8-0"></span>2.4 Zobrazení výsledků vyhledávání škol a oborů

Po nastavení požadovaných parametrů se automaticky spustí vyhledávání a zobrazí se seznam odpovídajících nabídek zájemců o práci. Zadané parametry lze vymazat stisknutím tlačítka **Zrušit filtr**.

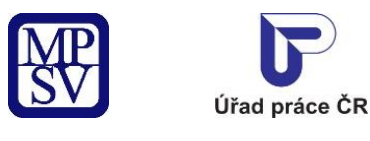

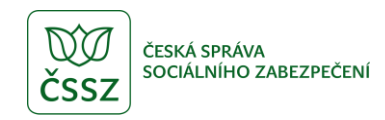

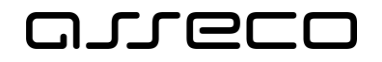

Nalezeno 1 706 škol

# Zlínská soukromá vyšší odborná škola umění, o.p.s.

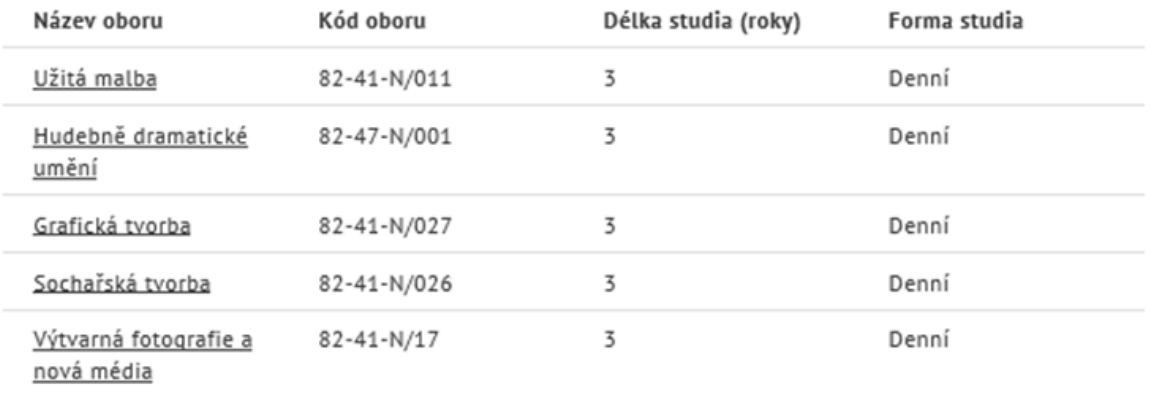

INFORMACE O ŠKOLE

#### *Obrázek 6: Zobrazení výsledku hledání škol a oborů*

<span id="page-9-1"></span>Ve výsledku hledání se zobrazují pro každou školu následující informace:

- **Název školy** uveden jako nadpis záznamu
- **Obory**  vyučované obory na dané škole. Pro každý obor může být zobrazen:
	- o **Název oboru** klikatelný odkaz na detail oboru viz kapitola 2.6 [Detail oboru školy](#page-12-0)
	- o **Kód oboru** kód oboru podle KKOV (Klasifikace kmenových oborů vzdělání)
	- o **Délka studia (roky)** délka studia daného oboru
	- o **Forma studia** forma studia (denní, dálkové…)

Pokud jsou zadána výběrová kritéria vztahující se k oboru vzdělávání, ve výsledku vyhledávání aplikace zobrazí školy, které vyučují obory vyhovující zadaným výběrovým kritériím. U těchto škol jsou zobrazeny pouze obory, které vyhovují zadaným výběrovým kritériím.

• **Informace o škole** – odkaz na detail školy viz kapitola [2.5](#page-9-0) [Detail škol](#page-9-0)y

#### <span id="page-9-0"></span>2.5 Detail školy

Po kliknutí na odkaz **Informace o škole** ve výsledcích hledání (viz kapitola 2.4 [Výběr lze](#page-18-1)  [omezit podle následujících filtrů:](#page-18-1)

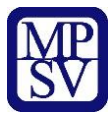

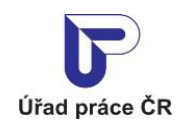

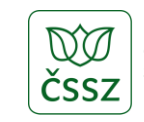

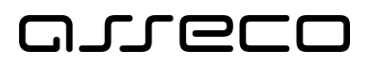

- **Druh školy**  [výběrové pole pro vyhledání škol daného druhu \(základní škola, odborná](#page-18-1)  [škola…\)](#page-18-1)
- **Typ školy**  [výběrové pole pro vyhledání škol daného typu \(státní, vojenská…\)](#page-18-1)
- **Okres –** textové pole s [našeptávačem pro vyhledání škol s](#page-18-1) adresou v daném okrese
- **Název oboru** [textové pole pro vyhledání škol](#page-18-1) a jejich oborů, které v názvu oboru [obsahují zadaný textový řetězec.](#page-18-1)
- **Kód oboru** [textové pole pro vyhledání škol a jejich oborů, které v](#page-18-1) kódu obsahují [zadaný textový řetězec. Kód oboru je kód dle klasifikace KKOV.](#page-18-1)
- **Vyučovací jazyk –** [výběrové pole pro vyhledání škol, na kterých se vyučuje daný](#page-18-1)  [jazyk](#page-18-1)
- **Forma studia** [výběrové pole pro vyhledání škol a jejich oborů, které mají](#page-18-1) vybranou [formu studia \(denní, dálkové…\)](#page-18-1)
- **Ukončení studia** [výběrové pole pro vyhledání škol a jejich oborů, které mají](#page-18-1)  [ukončení studia vybranou formou \(maturitní zkouška, státní zkouška…\)](#page-18-1)
- **Stupeň vzdělání**  [výběrové pole pro vyhledání škol a jejich oborů, které mají vybraný](#page-18-1)  stupeň vzdělání (ÚSV s [maturitou, VŠ bakalářské…\)](#page-18-1)
- **Vhodné pro OZP** zaškrtávací [pole pro vyhledání škol a jejich oborů, které jsou](#page-18-1)  [vhodné i pro OZP](#page-18-1)

[Zobrazení výsledků hledání počt](#page-18-1)u absolventů oborů) se zobrazí obrazovka s dalšími informacemi o škole.

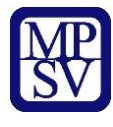

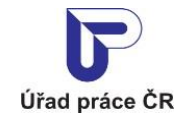

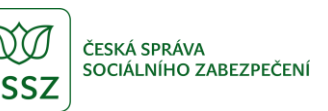

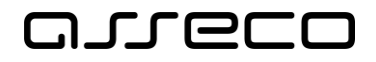

# ≮ Zlínská soukromá vyšší odborná škola umění, o.p.s.

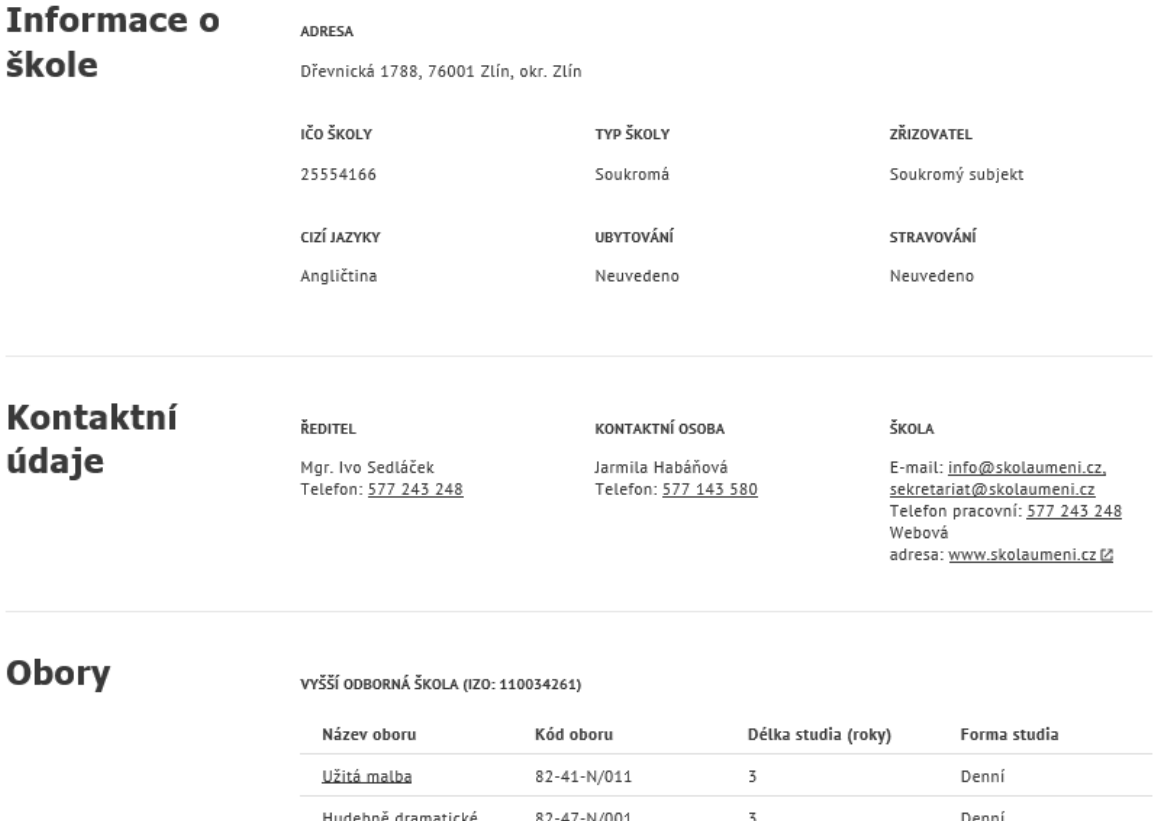

Denni umění 82-41-N/027  $\overline{3}$ Denní Grafická tvorba 82-41-N/026  $\overline{5}$ Denní Sochařská tvorba  $82 - 41 - N/17$  $\overline{3}$ Denní Výtvarná fotografie a nová média

*Obrázek 7: Detail školy*

<span id="page-11-0"></span>V detailu školy se mohou zobrazovat následující informace:

- **Název školy** uveden jako název obrazovky
- **Informace o škole**
	- o **Adresa** adresa školy
	- o **IČO školy** identifikační číslo školy
	- o **Typ školy** typ školy (státní, vojenská…)
	- o **Zřizovatel** zřizovatel dané školy (obec, soukromý subjekt …)

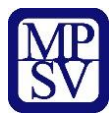

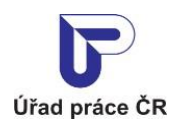

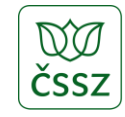

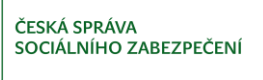

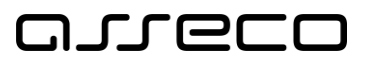

- o **Cizí jazyky** vyučované jazyky na škole
- o **Ubytování** je-li poskytováno, zobrazuje se jeho cena
- o **Stravování** je-li poskytováno, zobrazuje se jeho cena
- o **Poznámka ke škole** textová poznámka k dané škole
- **Kontaktní údaje**
	- o **Ředitel** jméno a kontakt na ředitele
	- o **Kontaktní osoba** jméno a kontakt na kontaktní osobu
	- o **Škola**  kontakty na školu (e-mail, telefon, web)
- **Obory** 
	- o **Druh školy** např. praktická škola, vysoká škola…
	- o **IZO školy -** identifikátor školy/zařízení uveden v závorce za druhem školy
	- o Pro každý obor je pak uveden:
		- **Název oboru -** klikatelný odkaz na detail oboru viz kapitola [2.6](#page-12-0) [Detail oboru](#page-12-0)  [školy](#page-12-0)
		- **Kód oboru -** kód oboru podle KKOV (Klasifikace kmenových oborů vzdělání)
		- **Délka studia (roky)** délka studia daného oboru
		- **Forma studia** forma studia (denní, dálkové…)

#### <span id="page-12-0"></span>2.6 Detail oboru školy

Po kliknutí na **Název oboru** ve výsledcích hledání nebo v detailu školy (viz kapitola [2.5](#page-9-0) [Detail](#page-9-0)  [škol](#page-9-0)y) se zobrazí obrazovka s detailem oboru školy.

V detailu oboru školy se mohou zobrazovat následující informace:

- **Název oboru školy** uveden jako název obrazovky
- **IZO -** identifikátor školy/zařízení uveden v závorce za názvem oboru školy
- **Název školy** uveden pod IZO
- **Délka studia (roky)** délka studia daného oboru
- **Forma studia** forma studia (denní, dálkové…)
- **Školné**  roční školné
- **Ukončení studia** způsob ukončení studia (maturitní zkouška, státní zkouška…)
- **Stupeň vzdělání**  stupeň vzdělání (ÚSV s maturitou, VŠ bakalářské…)
- **Druh studia**  druh studia (nástavbové, vyšší odborné…)
- **Pro žáky** pro které žáky je studium vhodné (maturanti, vysokoškoláci…)
- **Školní rok RRRR/RRRR přijmou žáků** mění se dle aktuálního školního roku, zobrazuje se počet přijímaných žáků pro následující školní rok
- **Školní rok RRRR přihlášeno/přijato žáků** mění se dle aktuálního školního roku, zobrazuje se počet přijatých žáků pro probíhající školní rok
- **Přijímací zkoušky** způsob přijímacích zkoušek
- **Prospěch pro přijetí bez přijímací zkoušky**
- **Povinná lékařská prohlídka** příznak, zda je povinná lékařská prohlídka
- **Vhodné i pro žáky s OZP** příznak, zda je obor vhodný pro žáky s OZP

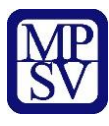

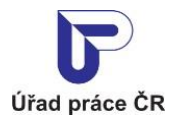

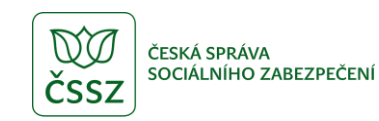

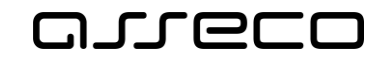

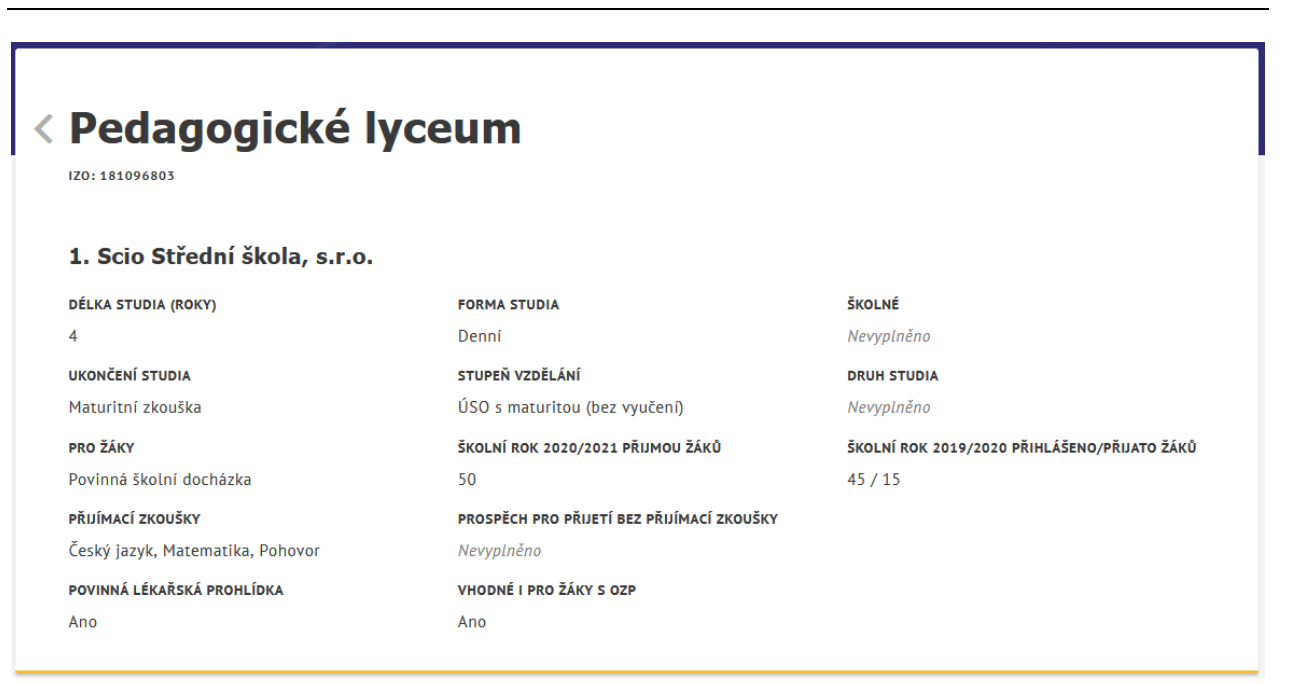

<span id="page-13-0"></span>*Obrázek 8: Detail oboru*

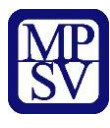

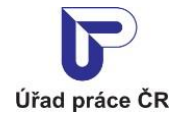

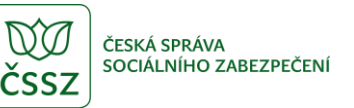

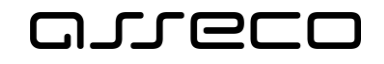

# <span id="page-14-0"></span>3 Hledání počtu absolventů

Aplikace umožňuje vyhledávat informace o počtech absolventů škol, kteří jsou evidováni na Úřadu práce ČR.

Absolventem se rozumí člověk, který je, nebo byl veden v evidenci Úřadu práce ČR v daném čase (čase vyhledávání) a měl status absolventa. Po 2 letech od ukončení školy se absolvent z této evidence vyjímá.

#### <span id="page-14-1"></span>3.1 Přístup k aplikaci

Na úvodní stránce portálu MPSV vyberte v hlavním menu záložku **MPSV**. V zobrazeném menu druhé úrovně vyberte záložku **Průvodce** a v zobrazeném navigačním menu zvolte položku **Práce a zaměstnání**.

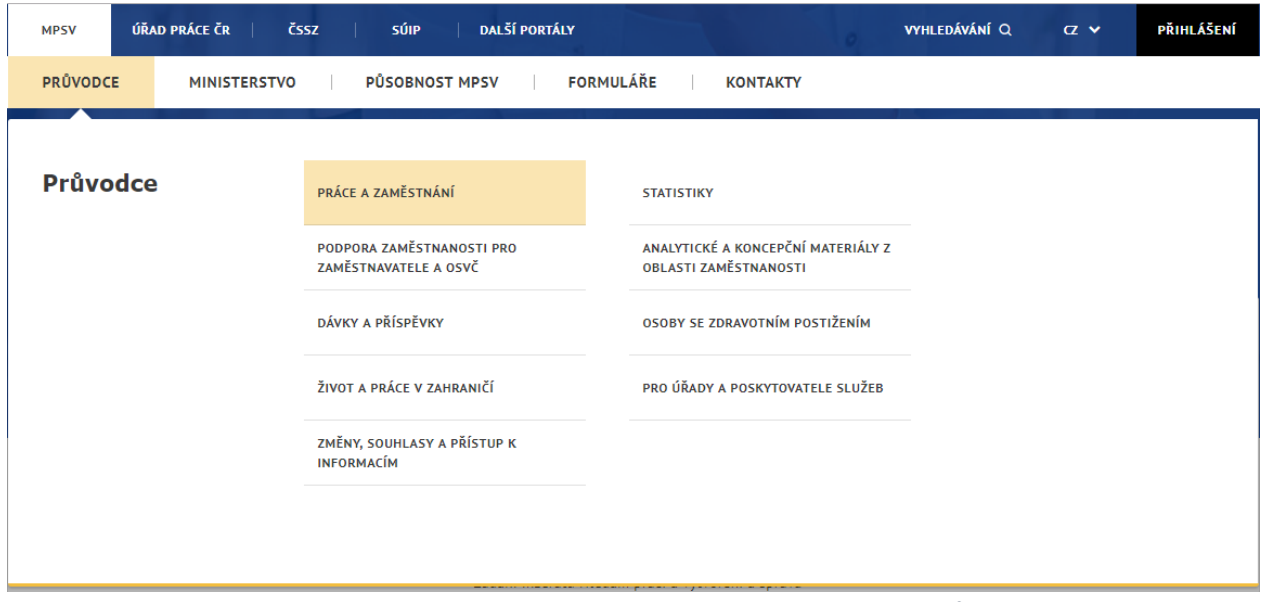

*Obrázek 9: Přístup k aplikaci Hledání počtu absolventů*

<span id="page-14-2"></span>Zobrazí se rozcestník **Práce a zaměstnání** s dalšími oblastmi. Klikněte na oblast **Vzdělání a kvalifikace** a dále na aplikaci **Vyhledávání počtu absolventů**.

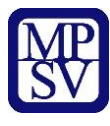

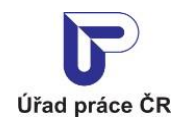

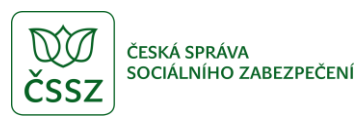

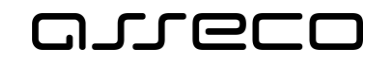

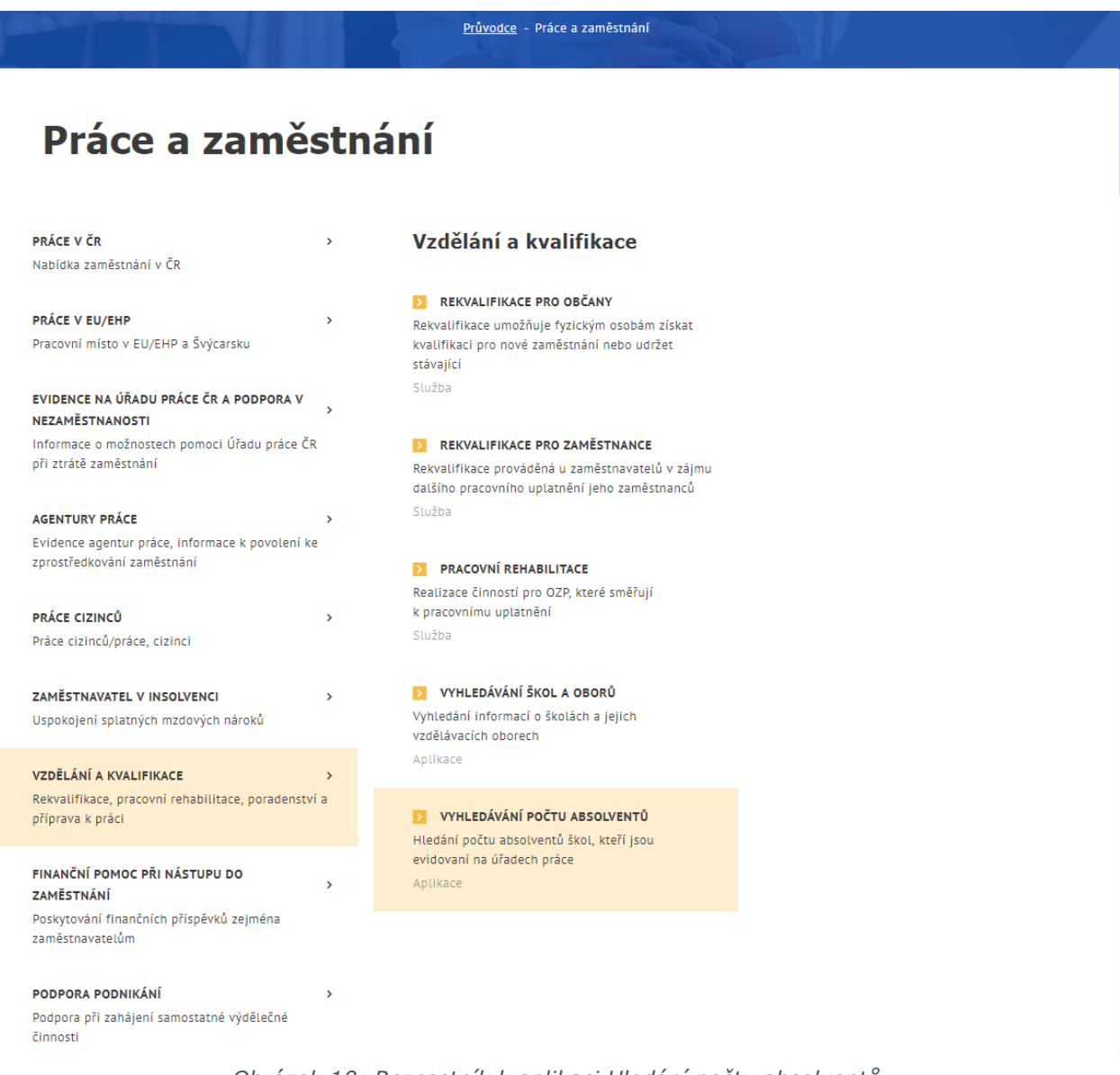

*Obrázek 10: Rozcestník k aplikaci Hledání počtu absolventů*

<span id="page-15-0"></span>Zobrazí se úvodní stránka aplikace **Hledání počtu absolventů**.

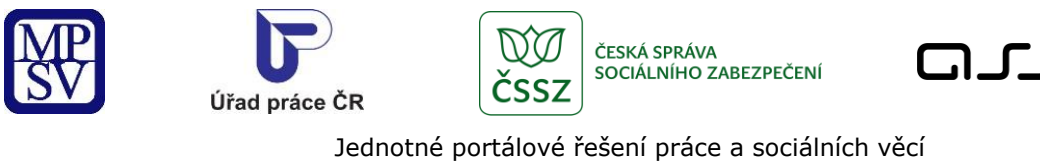

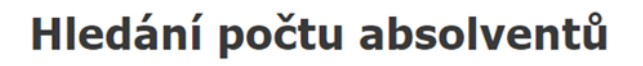

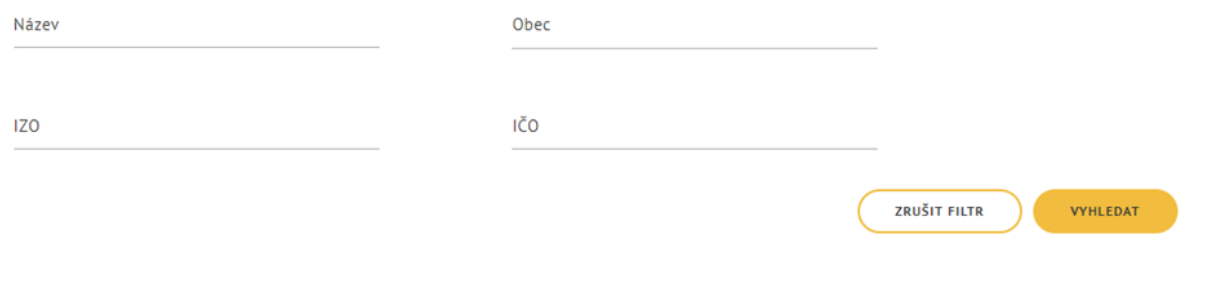

s.r.o.

Evidovaných

absolventů

 $\,1\,$ 

 $\,1\,$ 

 $\overline{2}$ 

 $\,$  1  $\,$ 

 $\overline{2}$ 

 $\mathbf 1$ 

 $\,1\,$ 

 $\overline{2}$ 

 $\,1\,$ 

**Dosud** 

 $\pmb{0}$ 

 $\mathbf{1}$ 

 $\overline{2}$ 

 $\pmb{0}$ 

 $\mathbf{1}$ 

 $\mathsf{O}\xspace$ 

 $\mathbf{1}$ 

 $\mathbf 1$ 

 $\,1\,$ 

nepracovalo

Ke dni

30.9.2017

30.9.2017

30.9.2018

30.4.2017

30.4.2019

30.9.2016

30.9.2018

30.4.2019

30.4.2019

**Divek** 

 $\pmb{0}$ 

 $\pmb{0}$ 

 $\pmb{0}$ 

 $\,$  1  $\,$ 

 $\mathbf 1$ 

 $\,1\,$ 

 $\,1\,$ 

 $\,$  1  $\,$ 

 $\pmb{0}$ 

#### Rozšířené hledání

Nalezeno 1 707 škol

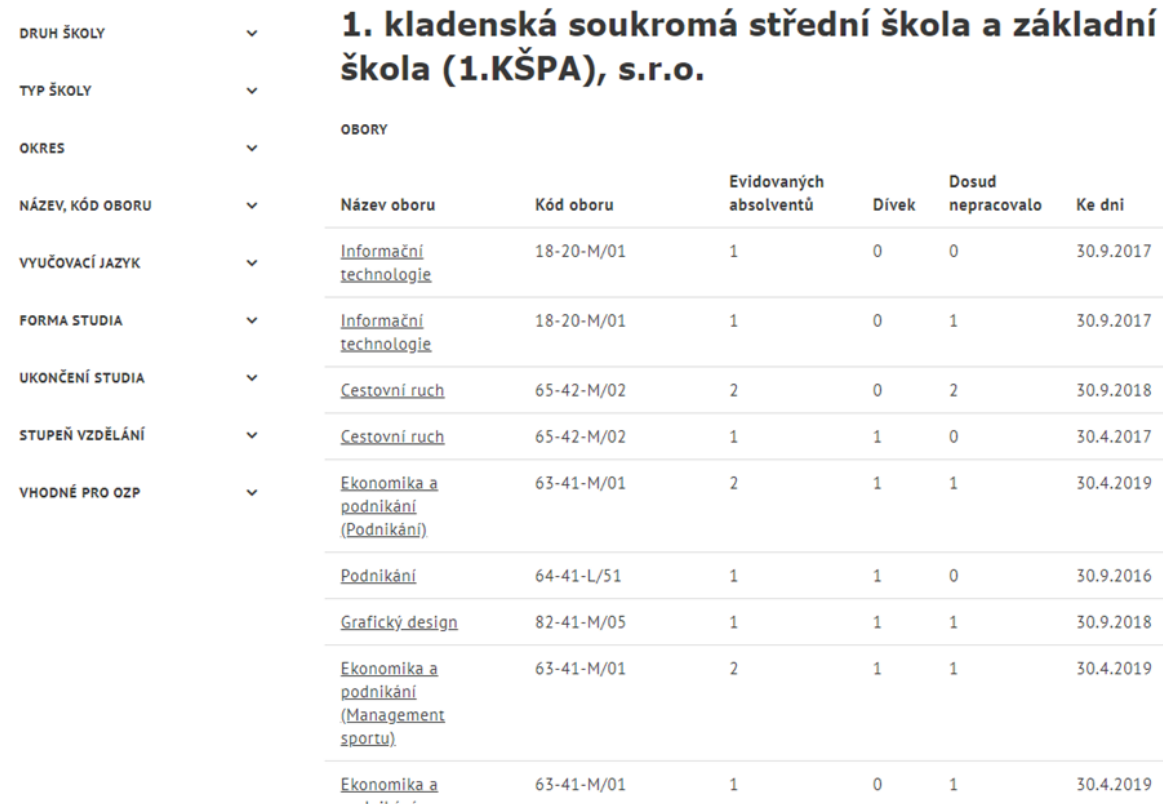

<u>podnikání</u> (Management

sportu)

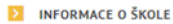

 $\odot$ 

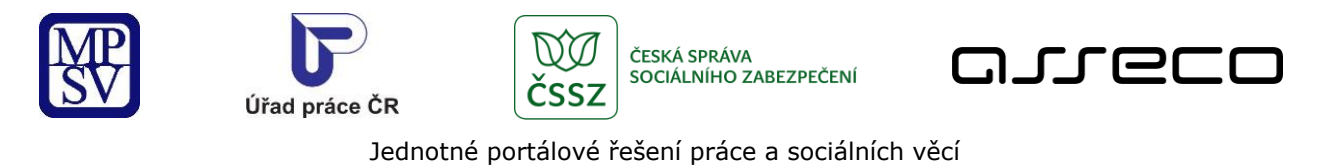

*Obrázek 11: Základní obrazovka aplikace Hledání počtu absolventů*

### <span id="page-17-2"></span><span id="page-17-0"></span>3.2 Základní vyhledávání počtu absolventů

Po spuštění aplikace **Hledání počtu absolventů** se automaticky vyhledají a zobrazí všechny dostupné záznamy.

# Hledání počtu absolventů

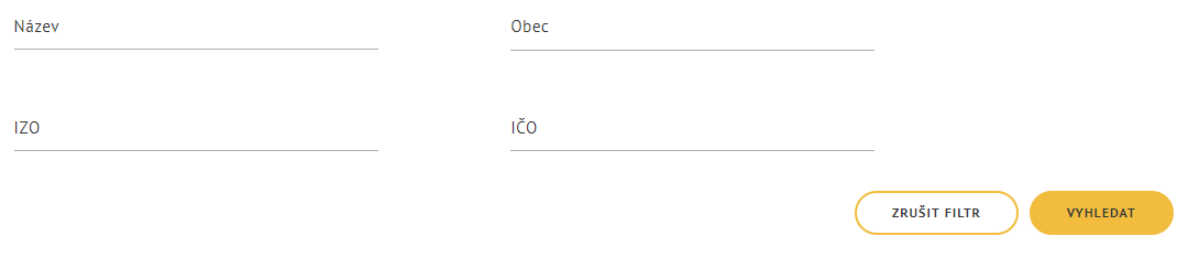

*Obrázek 12: Základní hledání aplikace Hledání počtu absolventů*

<span id="page-17-3"></span>Spuštění vyhledávání se aktivuje automaticky po 1 sekundě od posledního zadání vyhledávacího kritéria.

Pro upřesnění vyhledávání lze zadat tato pole:

- **Název**  textové pole, které vyhledává v názvu školy zadaný text
- **Obec**  textové pole s našeptávačem, který se zobrazí po zadání prvního znaku. Vyhledává školy v dané obci.
- **IZO**  textové pole pro vyhledání škol, jejichž identifikátor zařízení obsahuje zadanou hodnotu
- **IČO**  textové pole pro vyhledání školy, jejichž IČO obsahuje zadanou hodnotu

Tlačítko **Zrušit filtr** umožňuje uživateli smazat všechny nastavené parametry hledání a spustí se automaticky nové vyhledávání.

#### <span id="page-17-1"></span>Rozšířené vyhledávání počtu absolventů  $3.3$

Dále je možné vyhledávat školy s počty absolventů pomocí Rozšířeného hledání v levé části obrazovky.

 $\circ$ 

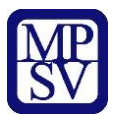

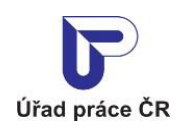

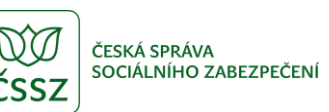

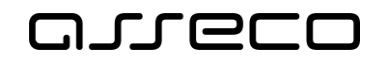

| Rozšířené<br>hledání |   |
|----------------------|---|
| DRUH ŠKOLY           |   |
| TYP ŠKOLY            |   |
| <b>OKRES</b>         |   |
| NÁZEV, KÓD OBORU     |   |
| VYUČOVACÍ JAZYK      |   |
| <b>FORMA STUDIA</b>  |   |
| UKONČENÍ STUDIA      | v |
| STUPEŇ VZDĚLÁNÍ      |   |
| VHODNÉ PRO OZP       |   |

*Obrázek 13: Rozšířené hledání aplikace Hledání počtu absolventů*

<span id="page-18-2"></span><span id="page-18-1"></span>Výběr lze omezit podle následujících filtrů:

- **Druh školy**  výběrové pole pro vyhledání škol daného druhu (základní škola, odborná škola…)
- **Typ školy**  výběrové pole pro vyhledání škol daného typu (státní, vojenská…)
- **Okres –** textové pole s našeptávačem pro vyhledání škol s adresou v daném okrese
- **Název oboru** textové pole pro vyhledání škol a jejich oborů, které v názvu oboru obsahují zadaný textový řetězec.
- **Kód oboru** textové pole pro vyhledání škol a jejich oborů, které v kódu obsahují zadaný textový řetězec. Kód oboru je kód dle klasifikace KKOV.
- **Vyučovací jazyk –** výběrové pole pro vyhledání škol, na kterých se vyučuje daný jazyk
- **Forma studia** výběrové pole pro vyhledání škol a jejich oborů, které mají vybranou formu studia (denní, dálkové…)
- **Ukončení studia** výběrové pole pro vyhledání škol a jejich oborů, které mají ukončení studia vybranou formou (maturitní zkouška, státní zkouška…)
- **Stupeň vzdělání**  výběrové pole pro vyhledání škol a jejich oborů, které mají vybraný stupeň vzdělání (ÚSV s maturitou, VŠ bakalářské…)
- **Vhodné pro OZP** zaškrtávací pole pro vyhledání škol a jejich oborů, které jsou vhodné i pro OZP

#### <span id="page-18-0"></span>Zobrazení výsledků hledání počtu absolventů

Ve výsledku hledání se zobrazují pro každou školu následující informace:

• **Název školy** – uveden jako nadpis záznamu

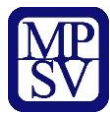

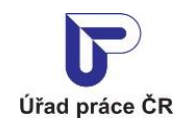

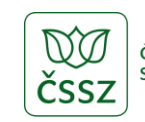

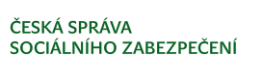

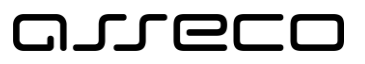

- **Obory**  vyučované obory na dané škole. Pro každý obor může být zobrazen:
	- o **Název oboru** klikatelný odkaz na detail oboru viz kapitola [2.6](#page-12-0) [Detail oboru školy](#page-12-0)
	- o **Kód oboru** kód oboru podle KKOV (Klasifikace kmenových oborů vzdělání)
	- o **Evidovaných absolventů** počet absolventů evidovaných v evidenci úřadu práce
	- o **Dívek** počet dívek z celkového počtu absolventů evidovaných v evidenci úřadu práce
	- o **Dosud nepracovalo** počet absolventů evidovaných v evidenci úřadu práce, kteří dosud nepracovali
	- o **Ke dni** datum, ke kterému se váží zobrazené počty absolventů
- **Informace o škole** odkaz na detail školy viz kapitola [2.5](#page-9-0) [Detail škol](#page-9-0)y Pokud jsou zadána výběrová kritéria vztahující se k oboru vzdělávání, ve výsledku vyhledávání aplikace zobrazí školy, které vyučují obory vyhovující zadaným výběrovým kritériím. U těchto škol jsou zobrazeny pouze obory, které vyhovují zadaným výběrovým kritériím.

# ACADEMIA MERCURII soukromá střední škola,  $S.I.O.$

**OBORY** 

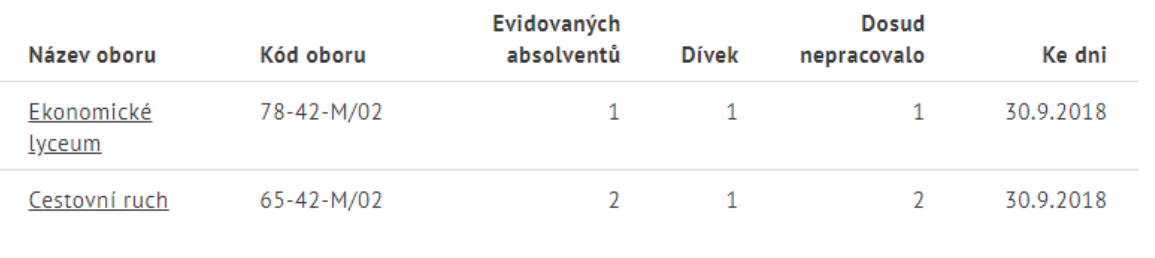

INFORMACE O ŠKOLE

<span id="page-19-0"></span>*Obrázek 14: Výsledek hledání počtu absolventů*

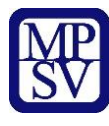

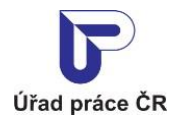

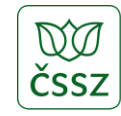

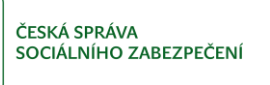

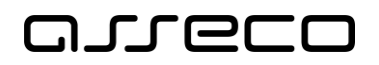

# <span id="page-20-0"></span>Příloha 1 - Seznam obrázků

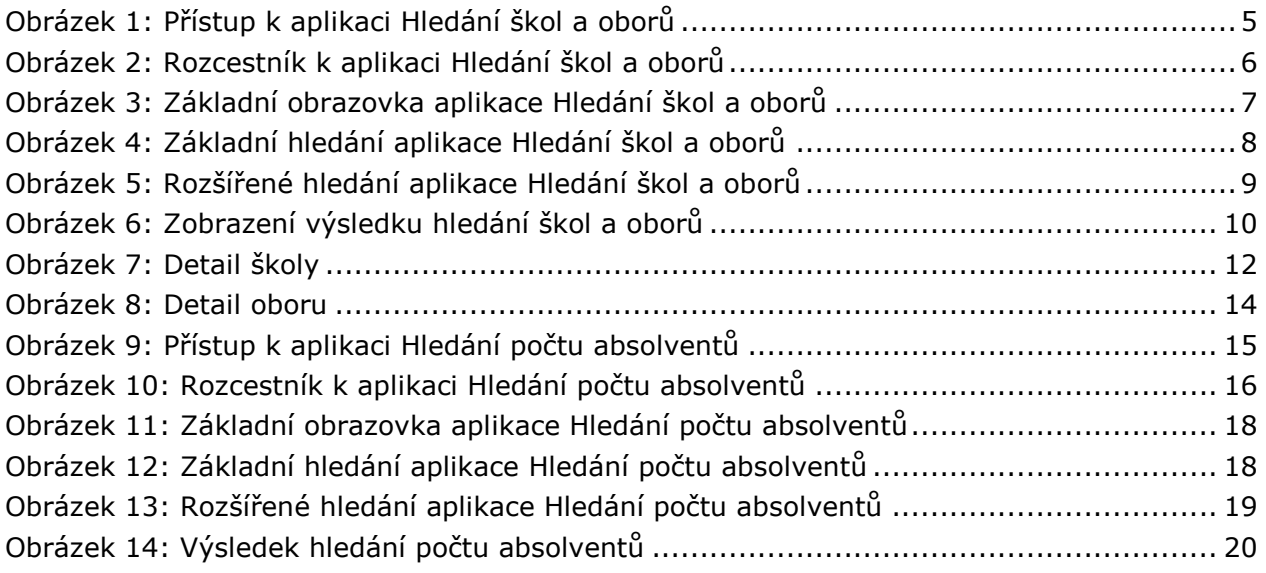